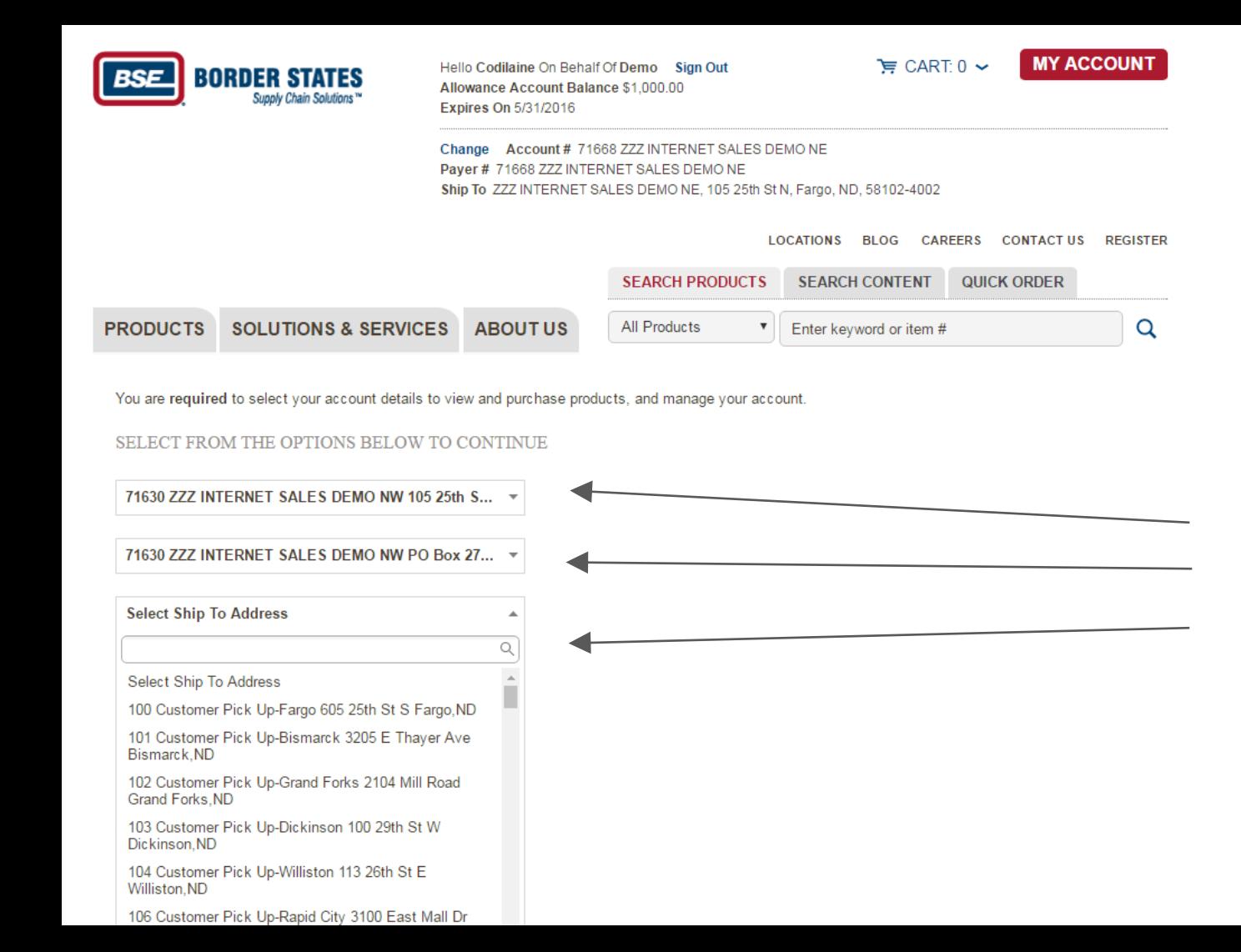

IMPORTANT: After inputting your username and password, always be sure to choose your options for further access. You will not be able to continue until you have selected all three options.

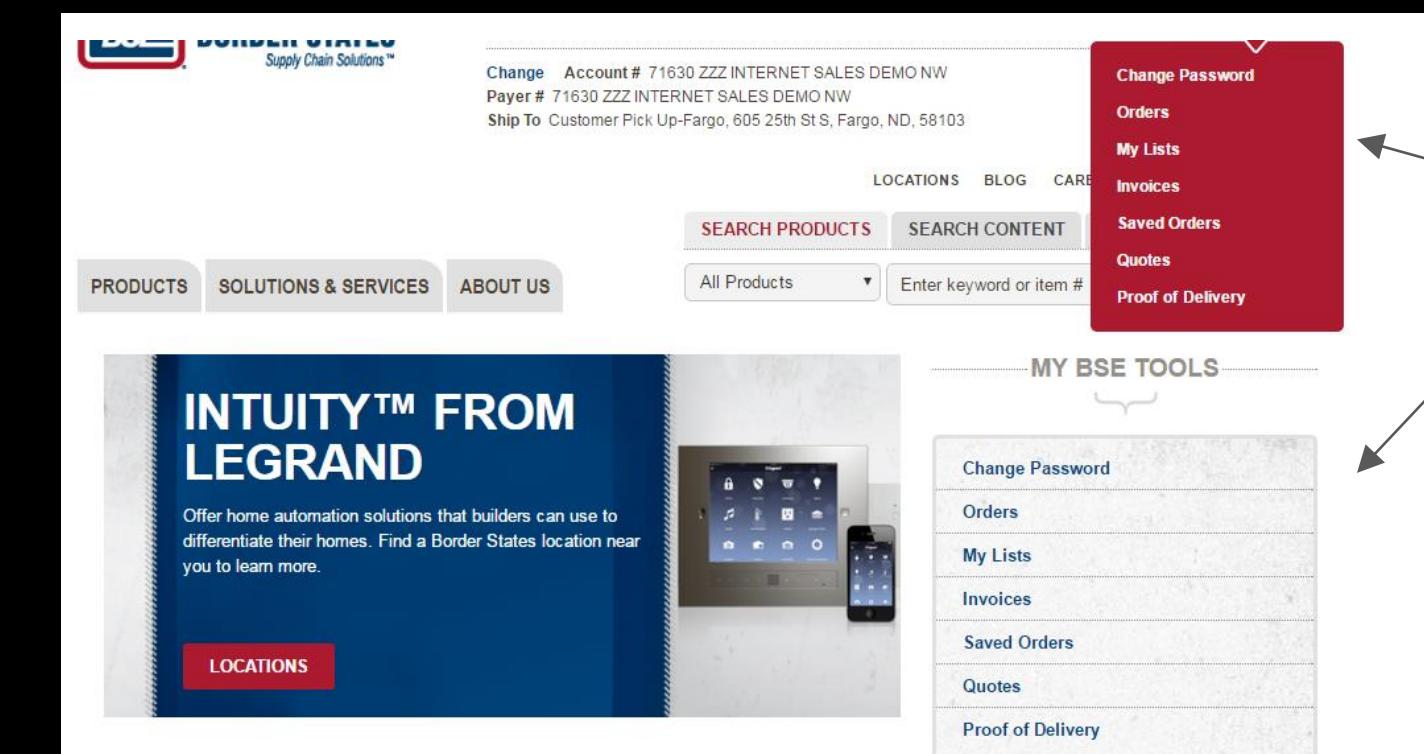

Access all services by hovering over the red My Account button, or clicking an option from your BSE Tool Kit.

You have access to the My Account button from any screen, and can return to the Tool Kit by clicking on the My Account button.

 $\cap$   $\bullet$   $\cap$   $\cap$   $\cap$ 

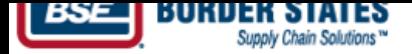

Change Account # 71630 ZZZ INTERNET SALES DEMO NW Payer # 71630 ZZZ INTERNET SALES DEMO NW Ship To Customer Pick Up-Fargo, 605 25th St S, Fargo, ND, 58103

> **REGISTER LOCATIONS BLOG CAREERS CONTACT US**

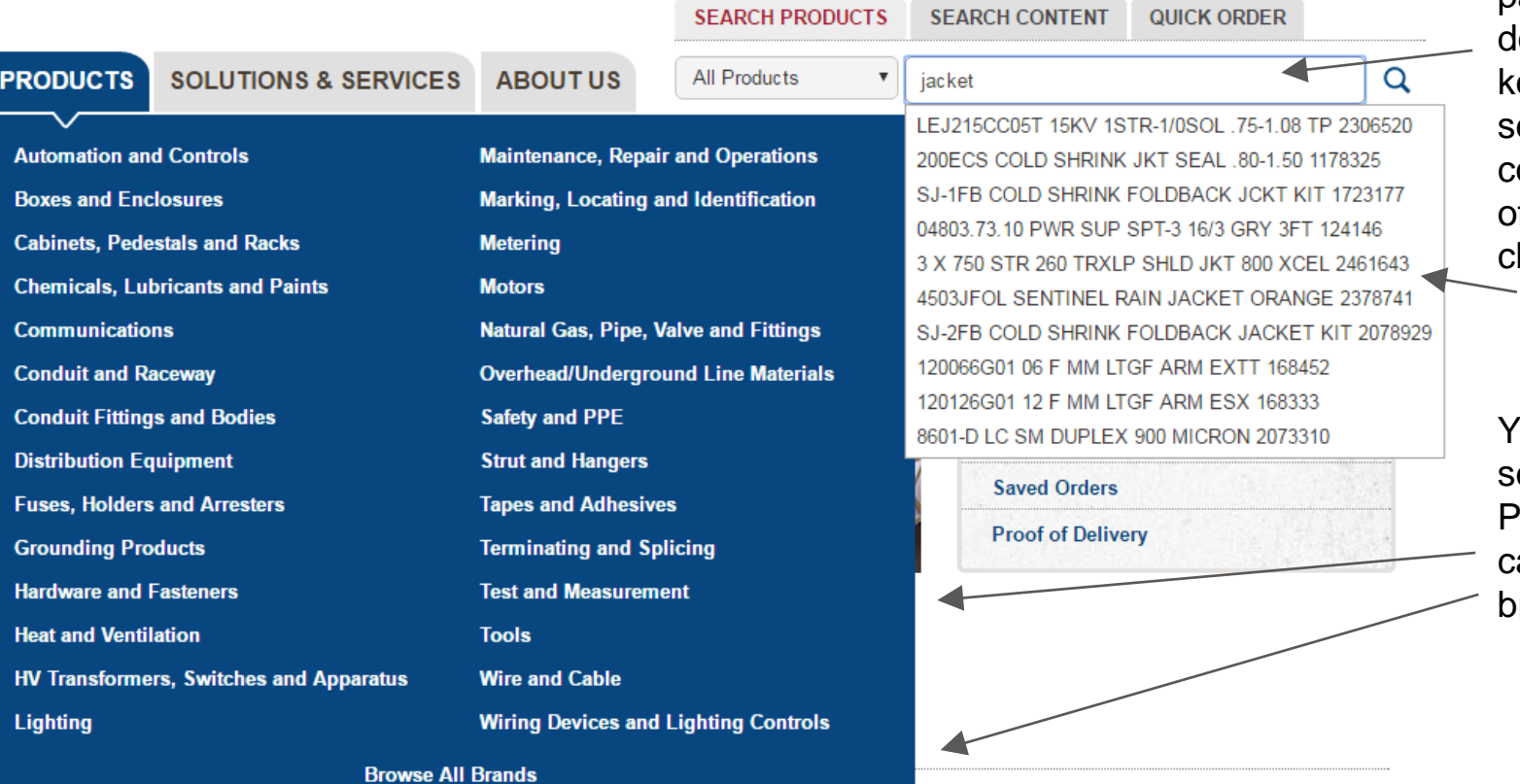

products and materials by part number, lescription, or eywords. The earch field conveniently ffers auto fill hoices.

Search for

You can also earch Products by ategories or brands.

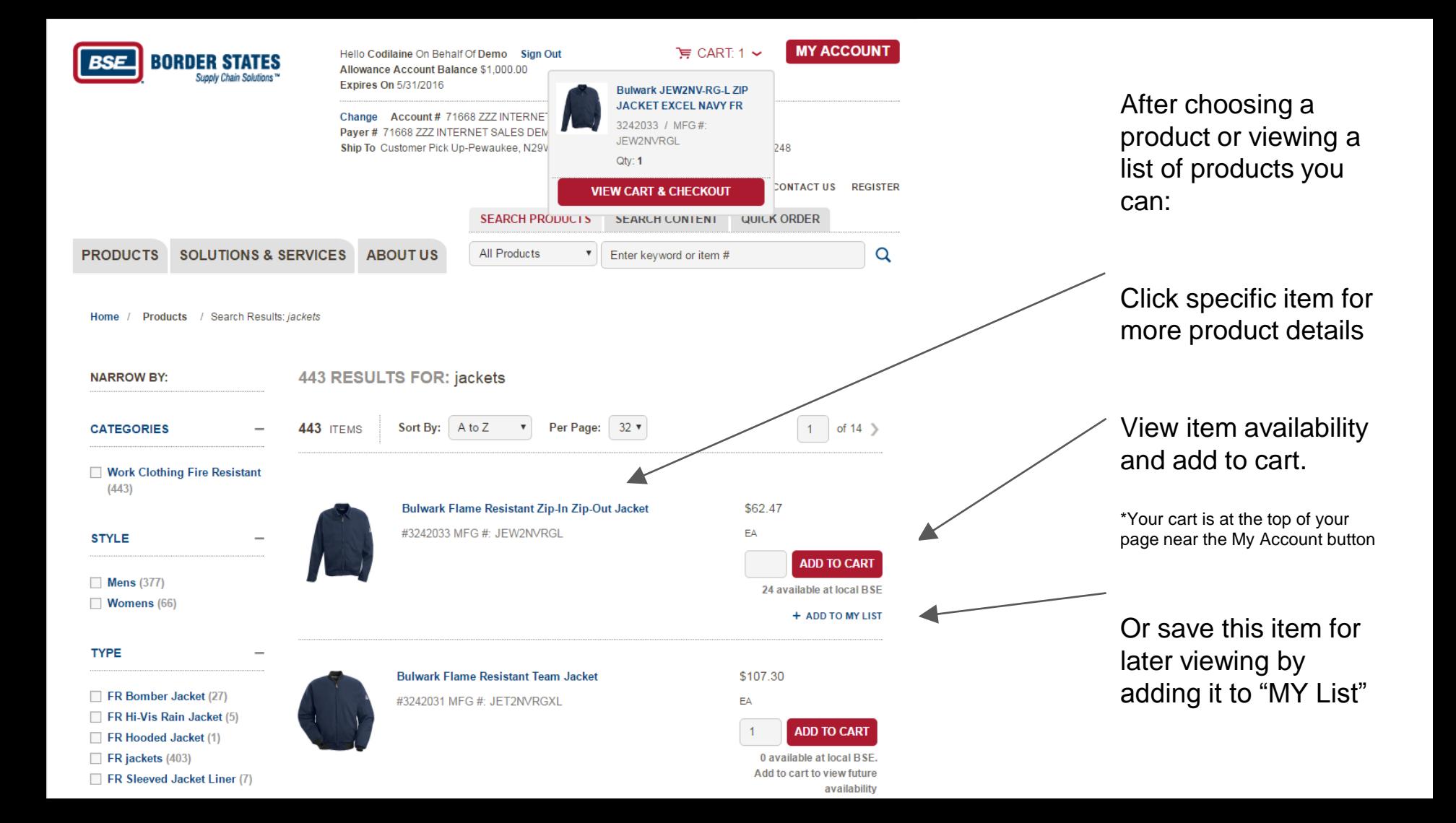

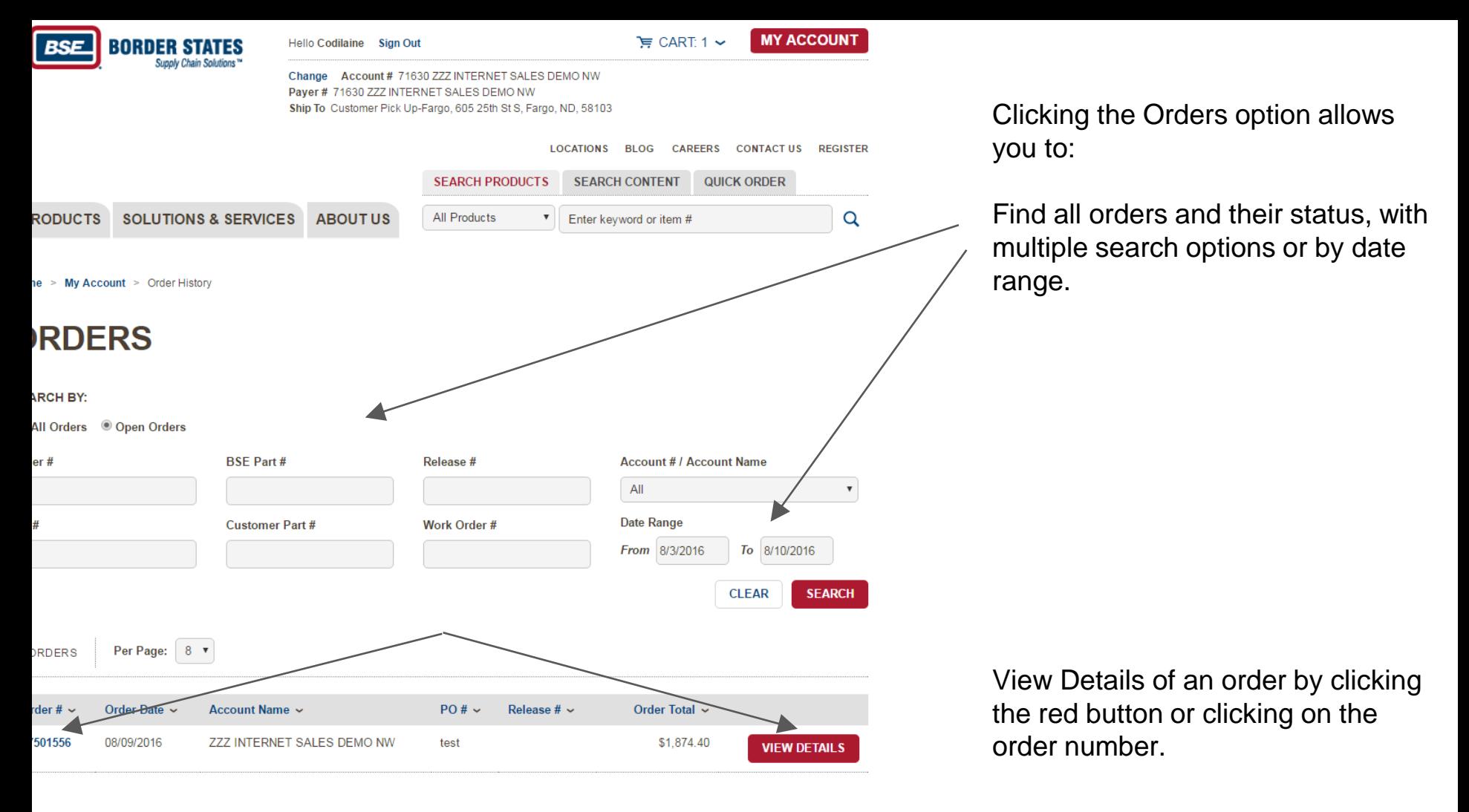

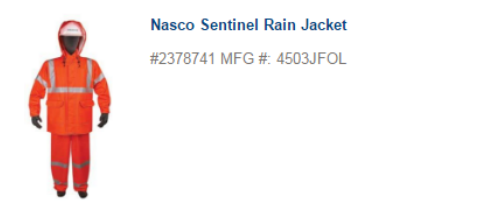

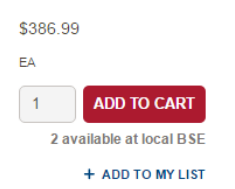

Add an item you are viewing to your lists by choosing +ADD TO MY LIST

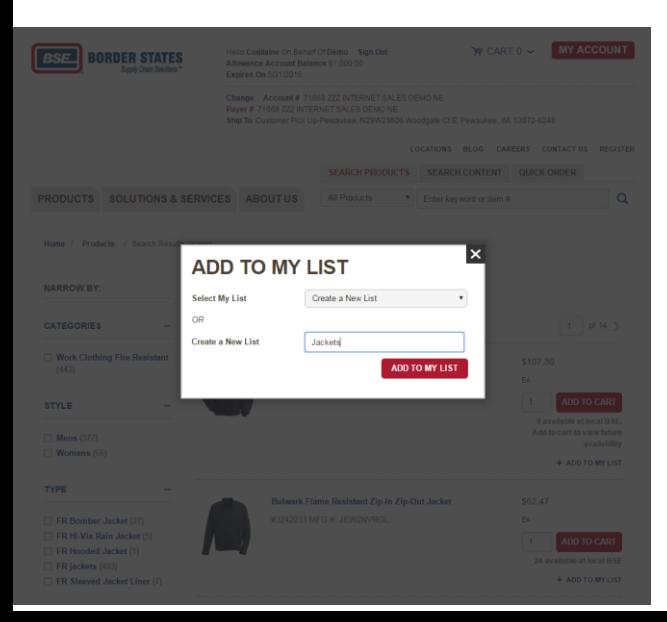

add to an existing list from the dropdown or

create a new list

Choose an option then just click "Add to my List"

Choosing the My Lists link on the My Account button or Wishlists in your Tool Kit allows you to:

View all of your lists, add items from your list directly to your card, import, export and update your lists.

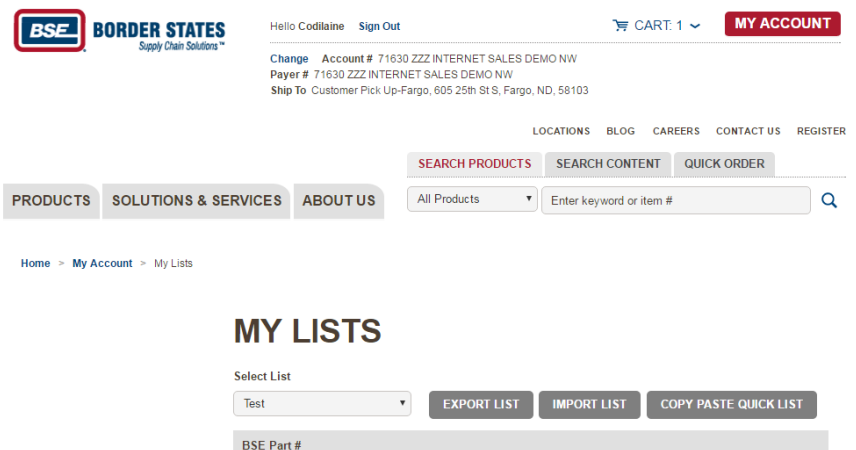

 $U/M$ 

**Product Name** 

Cust Part # 2257165

The Control

3M 20351 2216-EA / 1 Contact Contact **ADD TO CART**  $\mathbf{v}$ GRAY-20Z **Branch** Branch **REMOVE** SCOTCH-WELD for EPOXY Price **DELETE LIST** ADD ALL ITEMS TO CART **SAVE** 

Price Qty

**Brn** 

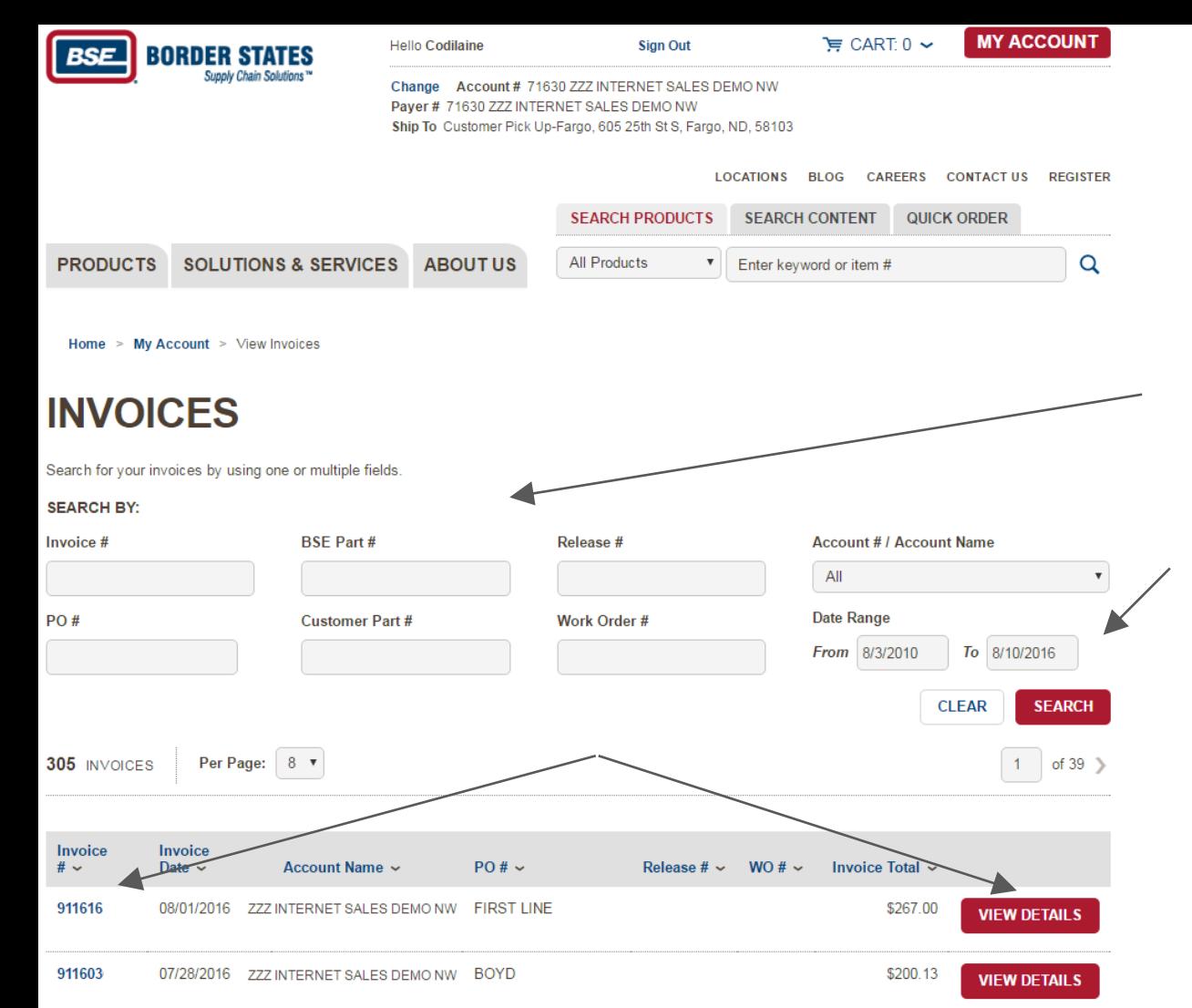

Choosing the Invoices link from the My Account button or your Tool Kit allows you options to look up invoices, as well as viewing within a date range.

Click to view details or the invoice number to view and download a copy of your invoice.

Note: All of your invoices with BSE are included in your list, not just orders placed online.

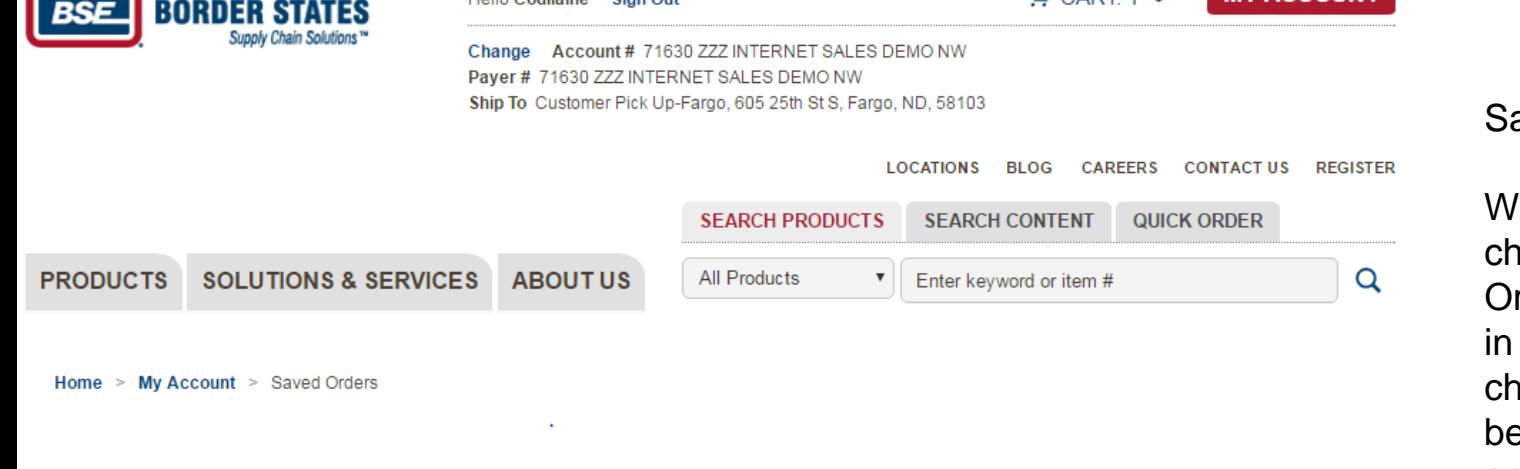

**VIEW SAVED ORDERS** 

## **SEARCH SAVED ORDERS**

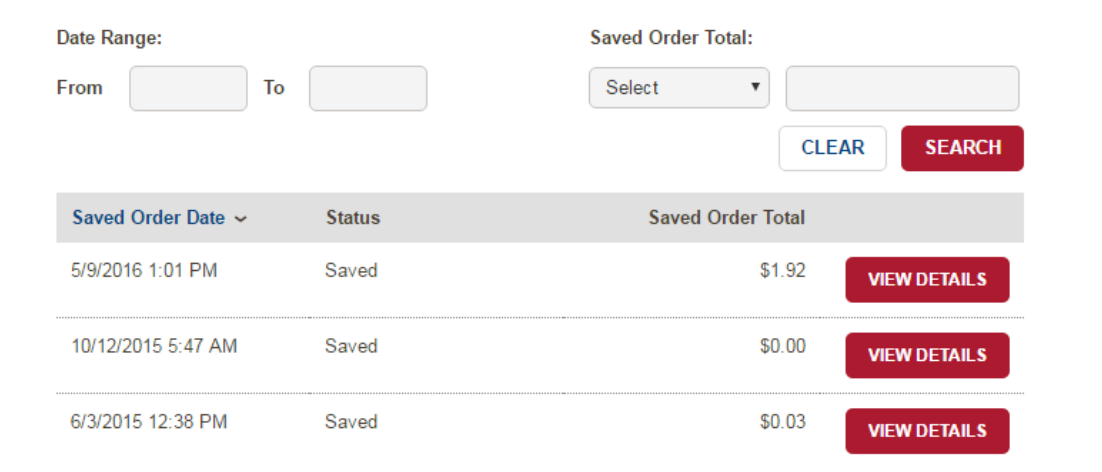

## Saved Orders:

When you then chose to "Save Order" as an option in the cart system checkout, they will be here to review and submit later using the Saved Order link from your My Account button or Tool Kit.

Note: Once you save a cart, you can either place the whole order or click the place order button and then choose CONTINUE TO SHOP option in the lower left.

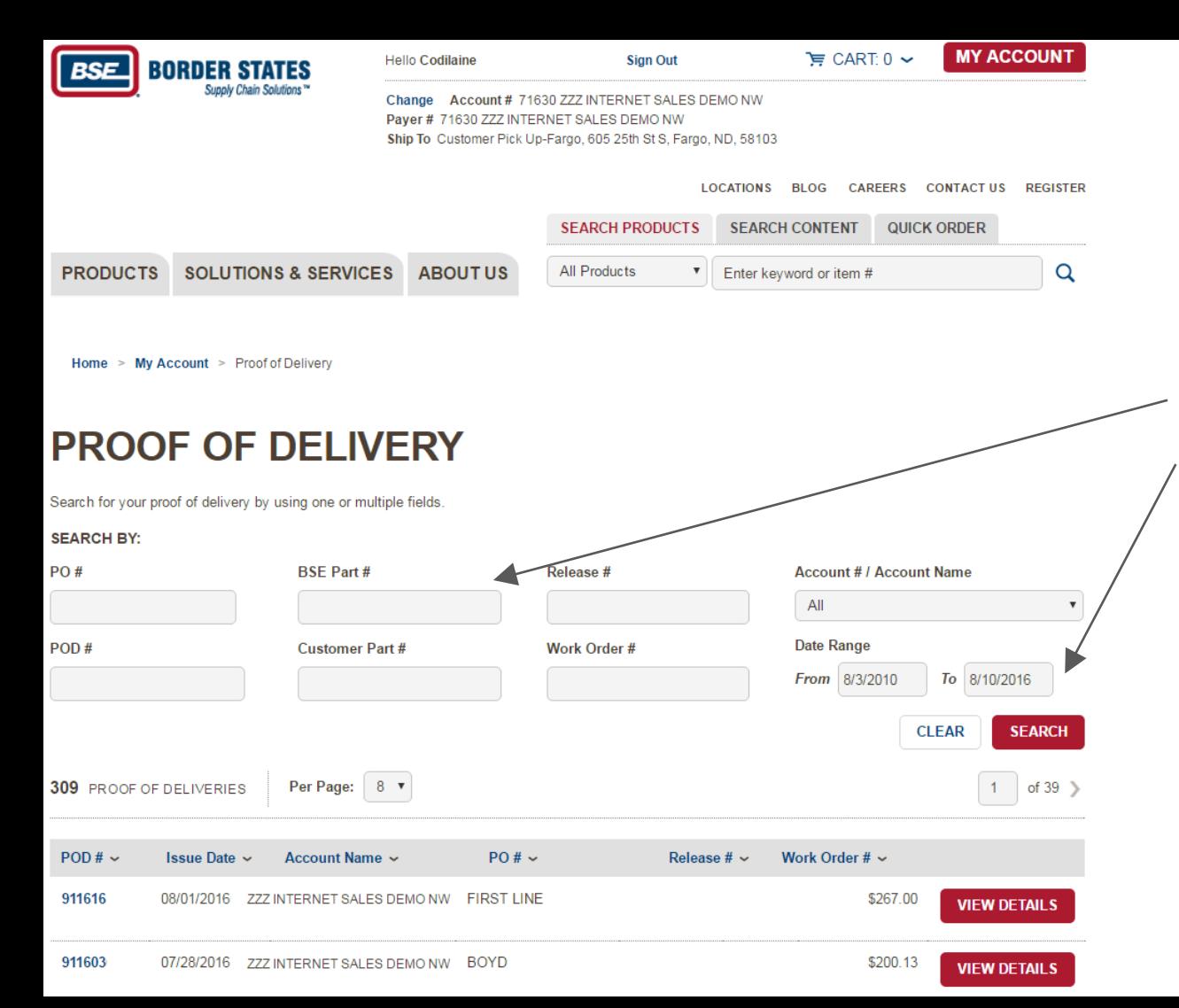

Choosing Proof of Delivery allows you to see tracking numbers for an order. If delivered on Border States truck, you can also see signature and time when your orders were delivered.

You will have multiple options to look up orders, as well as viewing within a date range.

Note: After you choose to view details, you will need to download or print a copy of the PDF to view the tracking or signature information.

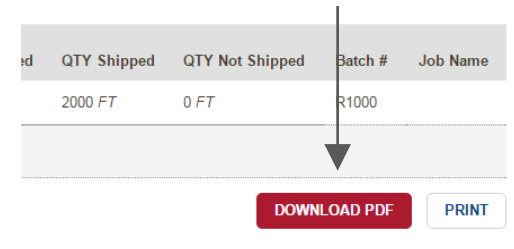

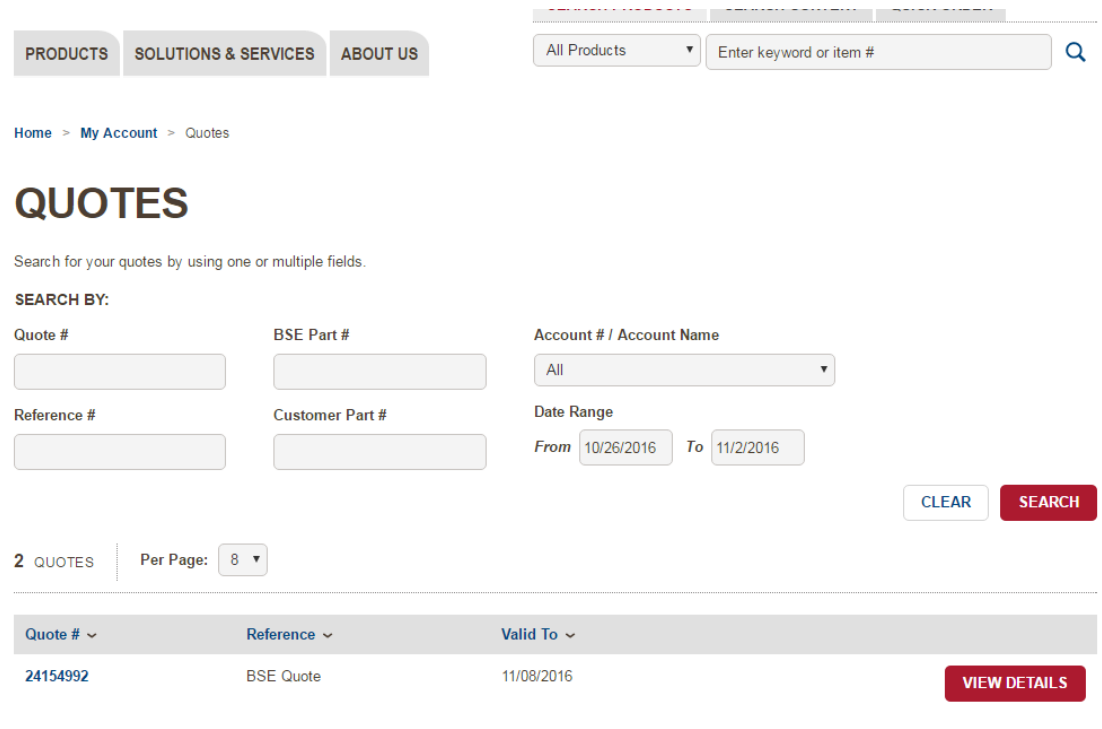

Choosing Quotes allows you to see your quotes.

You will have multiple options to look up quotes, as well as viewing within a date range.

Note: After you choose to view details, you can see all details, products and how long the quote will be valid for.

When contacting your Account Manager to convert your quote to an order, always be sure to note your Quote #.